## **CALL FOR SPEAKER & TOPIC PROPOSALS**

## **Proposal Submission Instructions**

- 1. Navigate to the **SHM Converge Call for Content submission site**.
- 2. After reviewing the login page information, scroll to the bottom of the page to log in or create an account.
	- a. If you are new to the system, you will click on **Join Now** to create an account.
	- b. If you previously have created an account in the system, you will input your username and password.

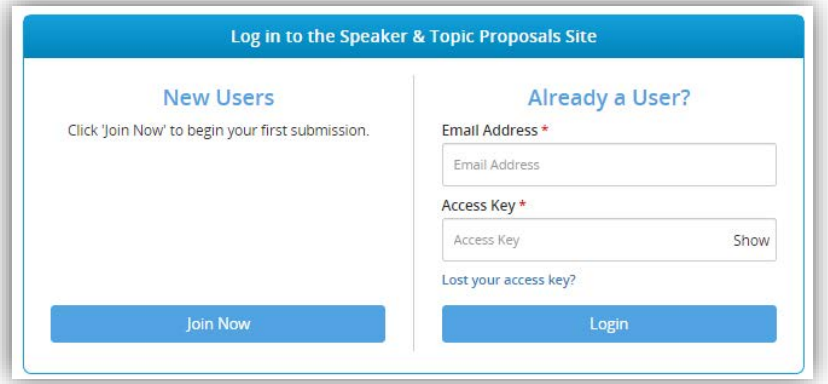

- 3. Once you log in, you will be taken to the landing page where you can start your new submission.
- 4. Click on **Click here to begin a new proposal** to start your submission.

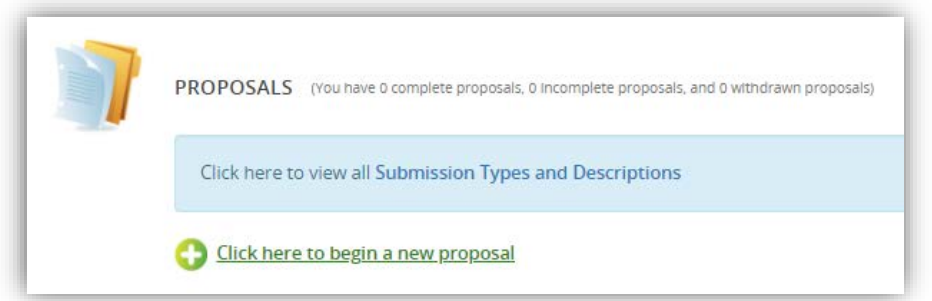

- 5. Enter in the title of your proposal, then choose a submission type.
- a. Submission type descriptions are linked on this page for your reference.
- 6. You will then be taken to the task list page.
	- a. On this page you will see specific tasks assigned to you based on the submission type you chose.
	- b. Click on the title of each task in order to input the information requested.

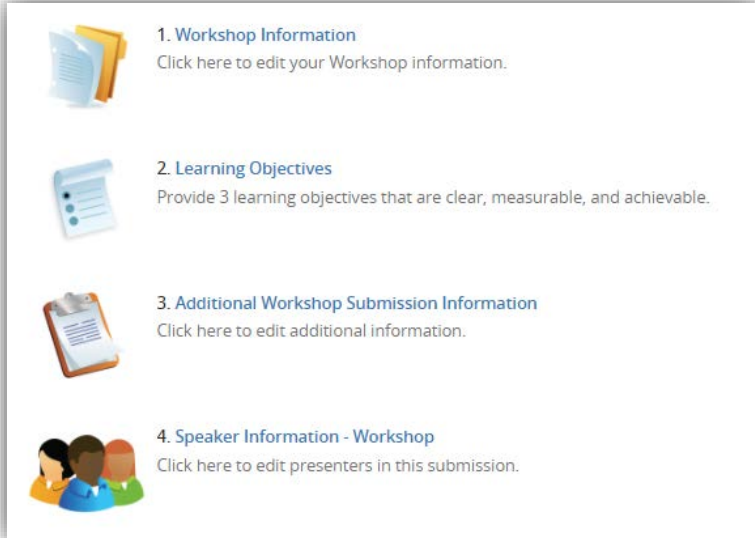

- c. Please note, all tasks must be completed to submit your proposal.
- d. Once a task is completed, the icon for that task will change to a green check mark.
- e. All tasks can be edited until the submission site closes.

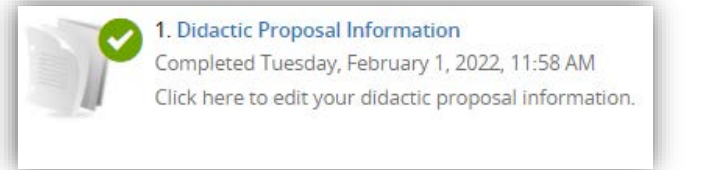

- 7. If you are submitting a Formal Didactic, Formal Didactic Panel, or Formal Workshop proposal, you will want to complete the following steps to add speakers to your submission:
	- a. Click on the "Speaker Information" task.
	- b. You will automatically be named as speaker in your session.
		- i. Click onto your name to complete the required information for your profile.
	- c. Enter in the first name, last name, and email address of each speaker that you would like to add to your proposal.
		- i. To complete your co-speaker's profile, you can either click onto their name and enter in their information, or you can invite them to complete their profile on their own. To do this, click onto "Invite [speaker name]" once you have added them to this task. This will send them an email to login and complete their required information.

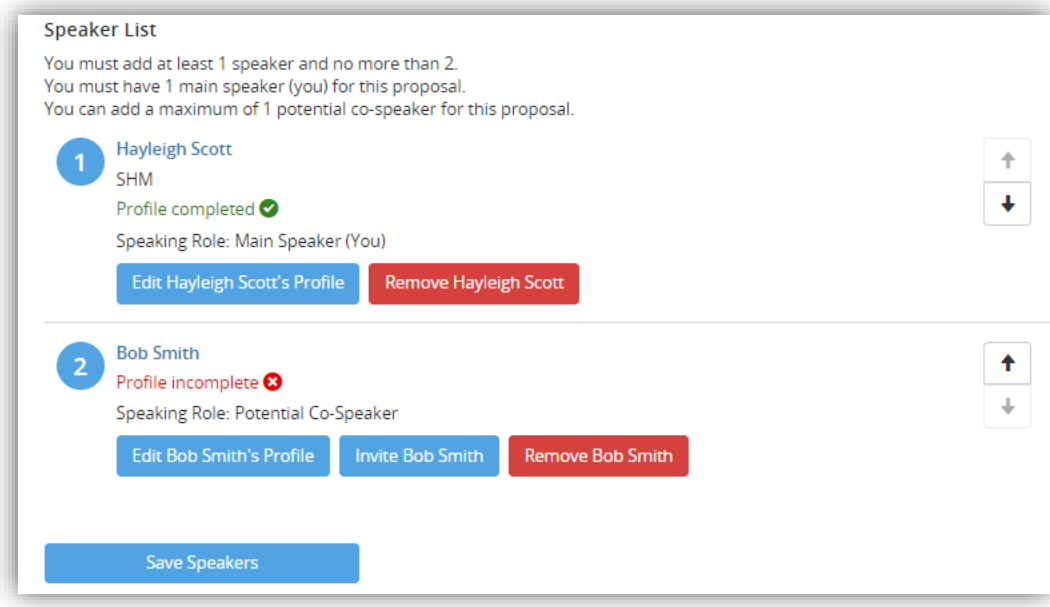

d. The profiles of each speaker must be completed. A speaker's profile is complete when a green check mark appears under their name.

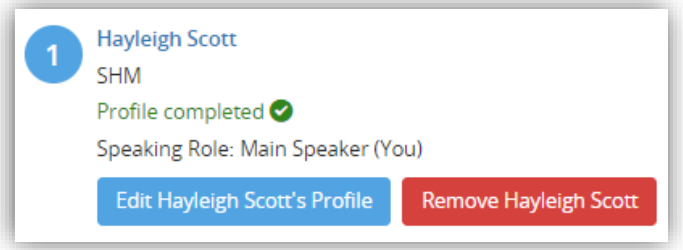

e. Once all tasks are completed, click on the **Save Changes** at the bottom of the task list page.

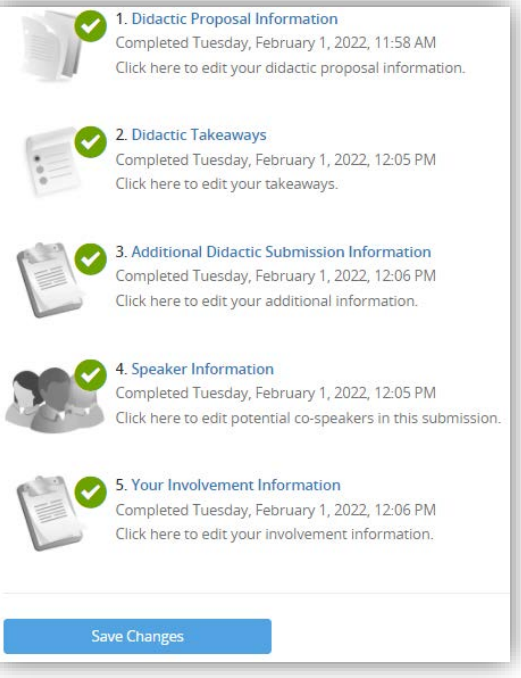

f. On the next page click on the **Submit** button to officially complete your proposal.

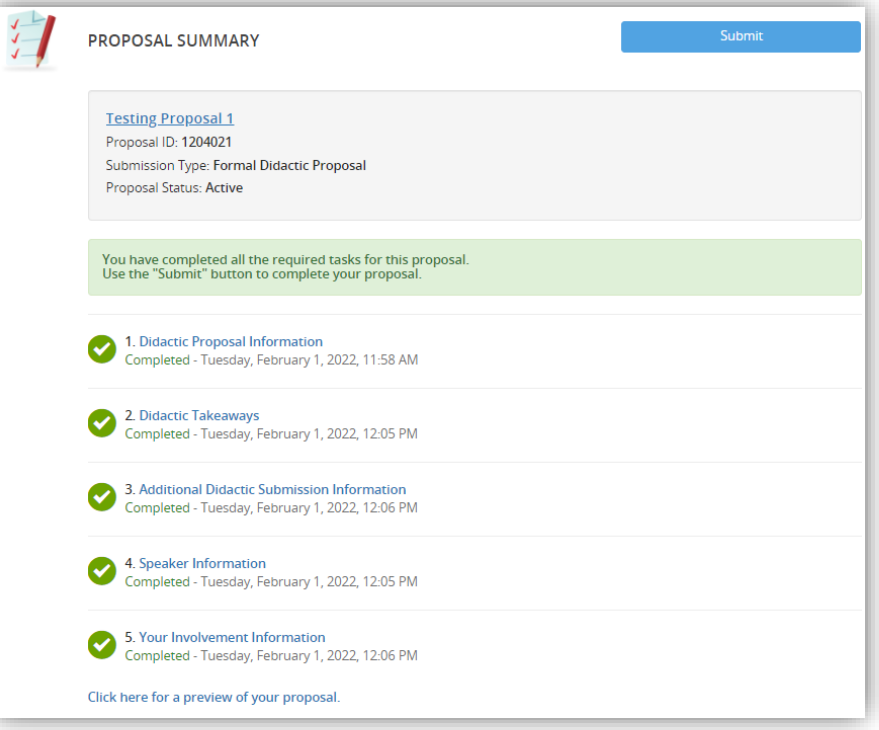

- i. Please note, you must click on **Submit** in order to complete your proposal.
- ii. You will receive a green confirmation on the next page indicating the date and time you completed your proposal successfully.
- iii. You will also receive a confirmation email with a copy of your proposal.